## **CARA MENJALANKAN PROGRAM**

Untuk menjalankan program ini anda haru menginstal server local terlebih dahulu

di pc anda. Anda bisah menggunakan Appserv, wamp dan lain sebagainya. Pada kali ini akan dijelaskan bagaimana menjalankan program ini menggunakan appserv atau xamp. Berikut ini beberapa langkah yang harus dilakukan :

1. Pastikan folder program bernama **db\_natuna** sudah di salin ke dalam folder www pada app server anda.

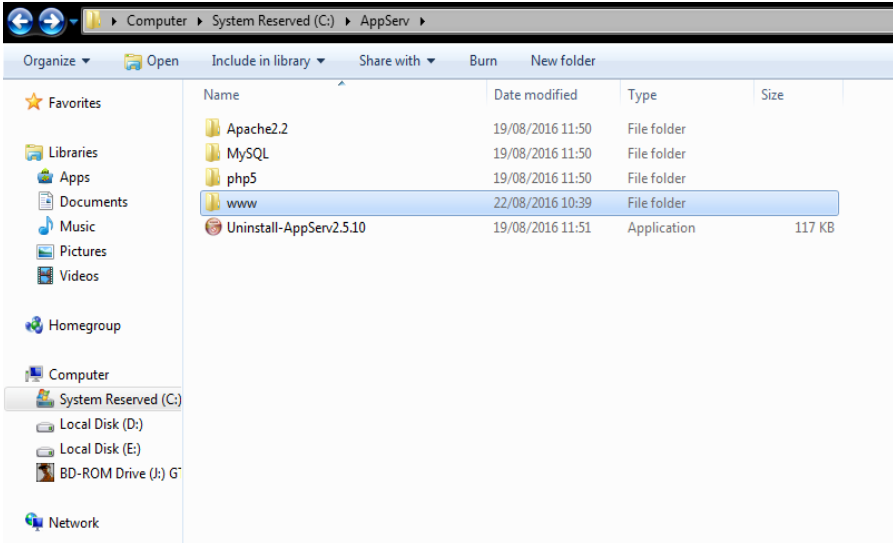

- 2. Selain itu anda juga harus import database yang sudah disiapkan pada folder aplikasi dengan nama db\_natuna.sql .melalui browser anda ketikkan <http://localhost/phpmyadmin/> kemudian anda dimintakan untuk mengisi user dan password. Secara default biasa nya user dan password menggunakan ' root '.
- 3. Setelah semuanya siap, buka browser anda dan ketikan pada URL [http://localhost/db\\_natuna/](http://localhost/db_natuna/) .

4. Anda akan ditampilkan pada halaman login.

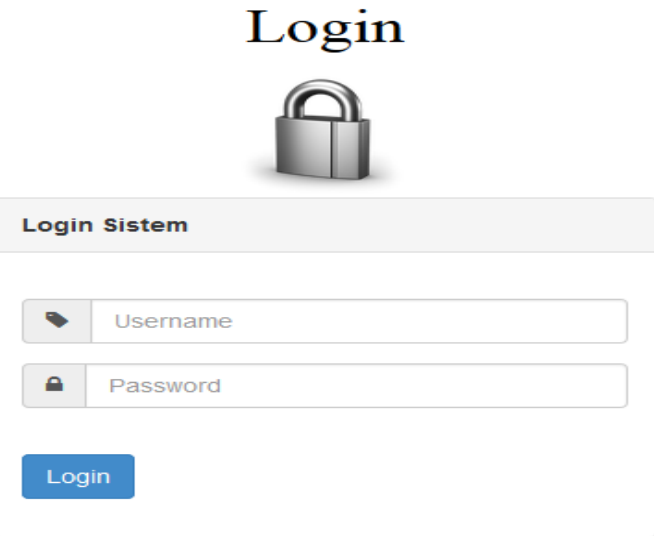

5. Setelah itu login anda akan ditampilkan ke halaman Beranda untuk operator. Anda bisa memilih menu yang ada dengan meng kliknya.

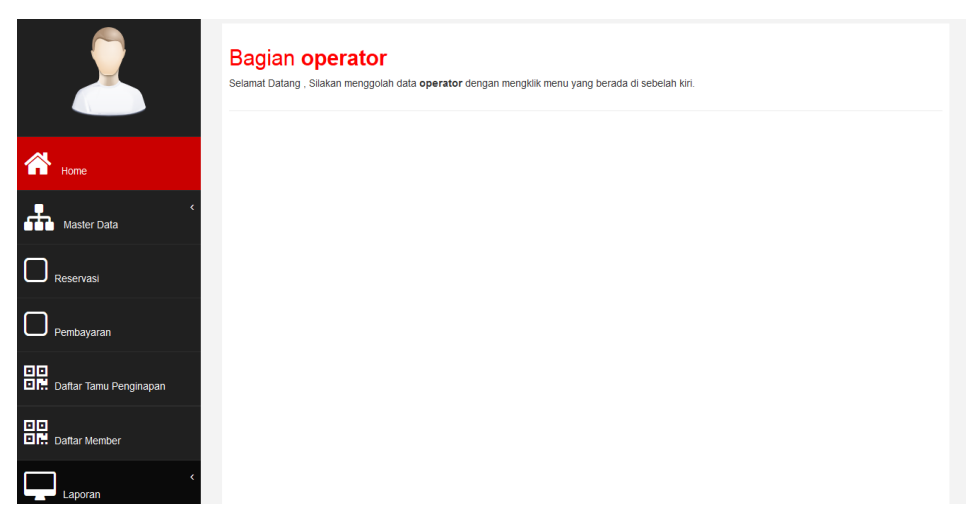

6. Setelah itu login anda akan ditampilkan ke halaman Beranda untuk manager. Anda bisa memilih menu yang ada dengan meng kliknya.

## manager

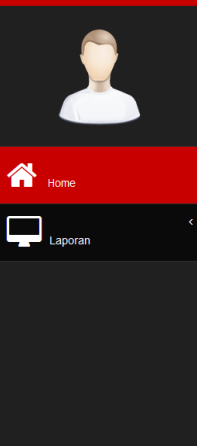

Bagian manager

Selamat Datang , Silakan menggolah data manager dengan mengklik menu yang berada di sebelah kiri.

Login hari ini : Minggu, 06 Agustus 2017 | Logout